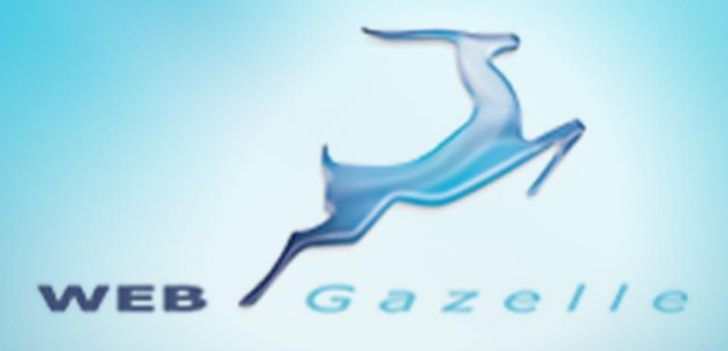

Guide d'utilisation **.....** 

# Module Map (carte)

Version 1.0

Mise à jour le 19/08/2010

# www.webgazelle.net

Webgazelle.net, une marque de

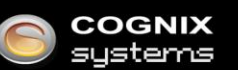

WebGazelle(R) CMS est une solution de gestion de contenu pour site Internet

## **SOMMAIRE**

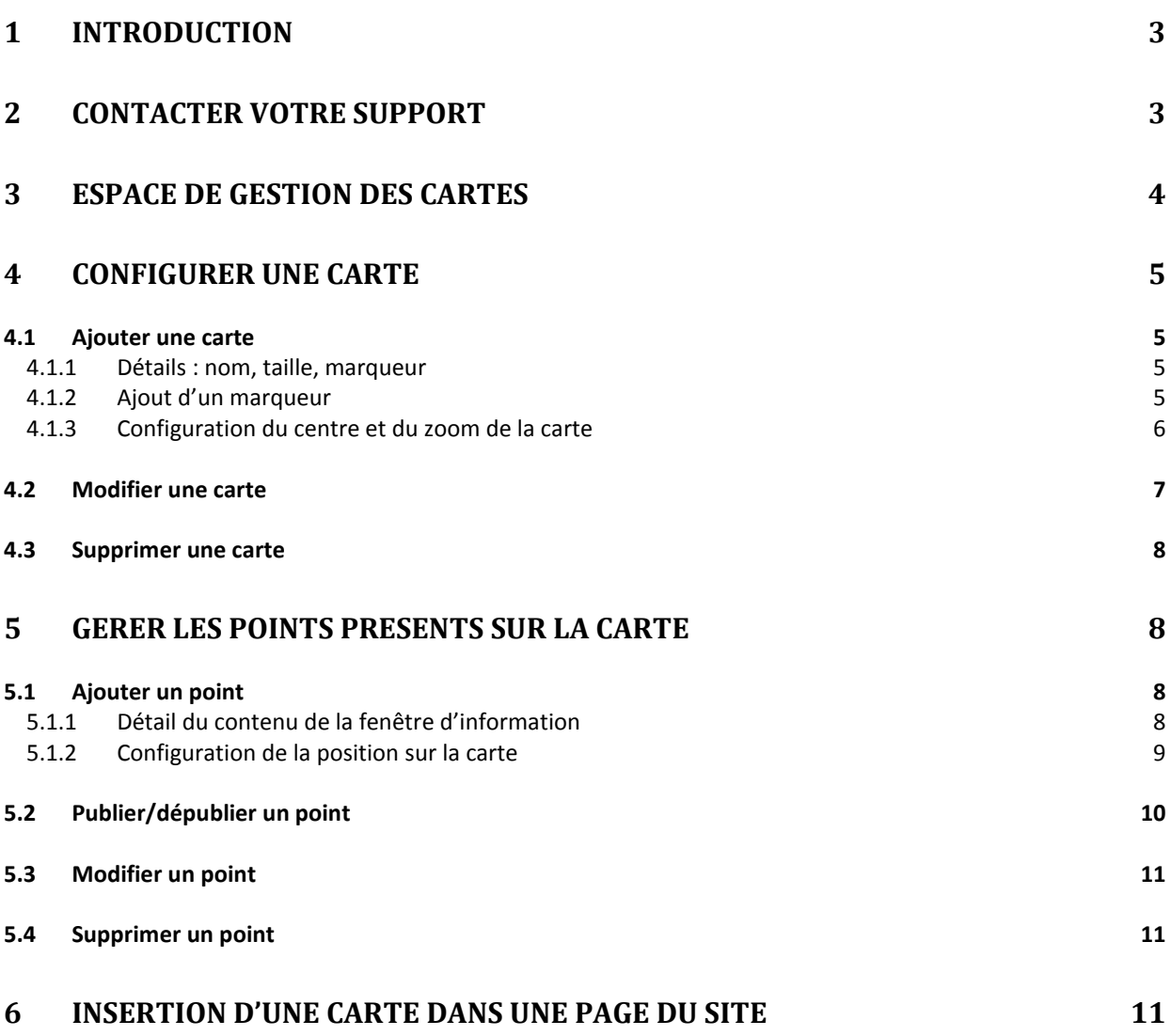

# <span id="page-2-0"></span>1 Introduction

La nécessité de communiquer aux internautes la localisation de vos établissements rend essentielle l'insertion de cartes dynamiques. La gestion de ces cartes est facilitée par notre module Map, qui mémorise l'ensemble des emplacements spécifiés et simplifie leur intégration au sein du site Internet.

Vous pouvez :

- Créer autant de cartes que vous le souhaitez, puis les intégrer facilement sur chaque fiche contact de vos différentes succursales, par exemple.
- Insérer plusieurs emplacements sur une seule carte, avec une légende associée au clic sur le point.
- Personnaliser les marqueurs. Il est par exemple parfaitement possible d'indiquer sur une carte la présence de votre établissement en affichant à son emplacement le logo de votre entreprise.
- Afficher une prévisualisation de vos cartes, vous permettant éventuellement d'en ajuster les paramètres pour que leur affichage réponde parfaitement à vos attentes.

Vos visiteurs pourront zoomer et se déplacer, afin de trouver leur chemin vers votre établissement plus efficacement.

## <span id="page-2-1"></span>2 Contacter votre support

Pour toutes demandes concernant **WebGazelle® CMS 2.0**, n'hésitez pas à contacter votre support :

### SUPPORT ET ASSISTANCE COGNIX SYSTEMS

0810 810 815 (Prix d'un appel local) ou 02 99 27 75 92

Par mail à l'adresse support@cognix-systems.com

# <span id="page-3-0"></span>3 Espace de gestion des cartes

Pour gérer les cartes de son site, il faut se connecter à l'administration de son site puis cliquer sur l'onglet "Carte".

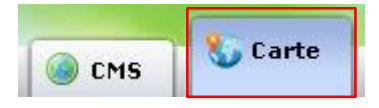

Le gestionnaire est constitué de quatre parties :

- 1. Liste des différentes cartes que vous pouvez avoir sur votre site,
- 2. Boutons permettant d'ajouter, de supprimer, de publier un point sur une carte et de faire une recherche parmi la liste des points qui s'affichent,
- 3. Liste de tous les points insérés sur la carte sélectionnée à gauche (1),
- 4. Bouton permettant d'ajouter des marqueurs personnalisés.

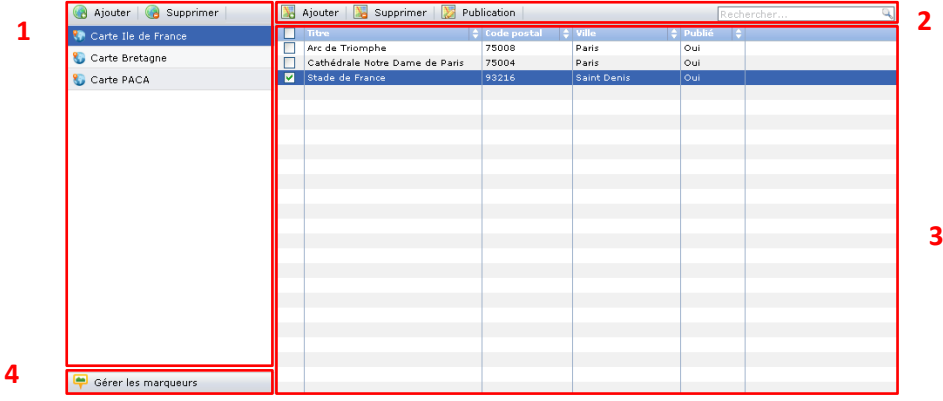

# <span id="page-4-0"></span>4 Configurer une carte

#### <span id="page-4-1"></span>**4.1 Ajouter une carte**

Pour ajouter une nouvelle carte, il faut cliquer sur le bouton "Ajouter", à gauche au-dessus de la liste des cartes existantes.

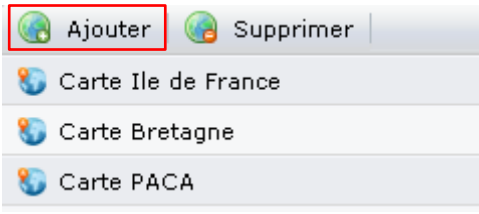

#### Une fenêtre s'ouvre :

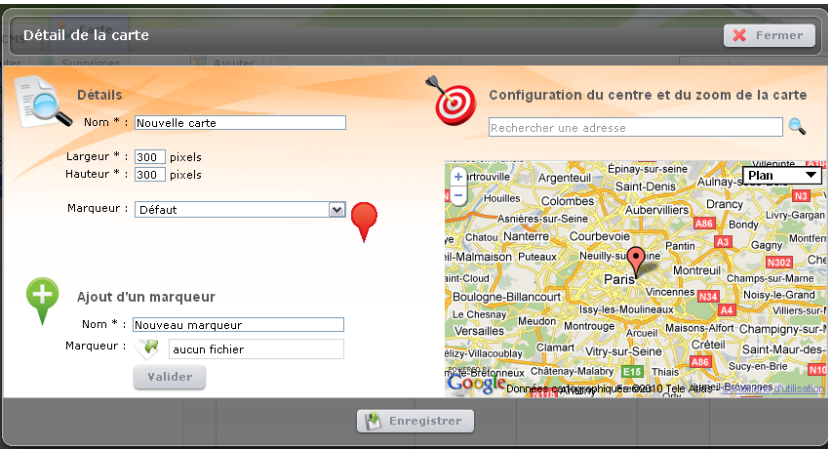

#### <span id="page-4-2"></span>*4.1.1 Détails : nom, taille, marqueur*

Saisissez ici le nom de votre carte, la largeur et la hauteur de la carte.

Sélectionnez ensuite dans la liste, le marqueur que vous souhaitez : le marqueur que vous choisirez s'appliquera par défaut à tous les points que vous placerez sur votre carte.

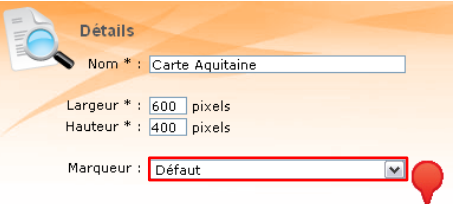

#### <span id="page-4-3"></span>*4.1.2 Ajout d'un marqueur*

Si vous souhaitez un marqueur différent des marqueurs présents dans la liste située au dessus, vous pouvez en ajouter un ici. Pour cela, saisissez le nom que vous voulez donner à votre marqueur, cliquez sur la flèche verte puis sur le bouton "Parcourir".

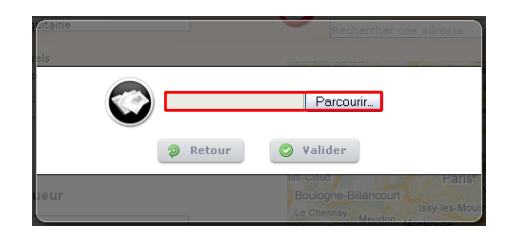

Il ne reste plus qu'à choisir l'image à insérer à partir de votre disque dur. Une fois celle-ci choisie, vous confirmez en cliquant sur le bouton "Valider" puis vous recliquez à nouveau sur le bouton "Valider" dans l'encart "Ajout d'un marqueur".

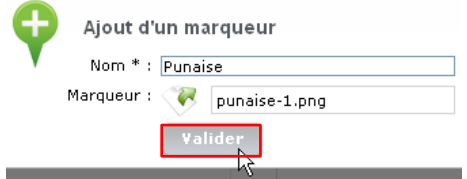

Le marqueur s'ajoute alors à la liste située au dessus et dans l'interface "Gérer les marqueurs".

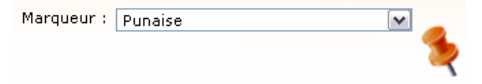

#### <span id="page-5-0"></span>*4.1.3 Configuration du centre et du zoom de la carte*

C'est ici que vous configurez la zone qui doit apparaître et le zoom.

Nous allons commencer par définir la zone. Pour cela, vous devez commencer par saisir l'adresse du centre de votre carte puis cliquer sur la loupe ou taper sur la touche "Entrée".

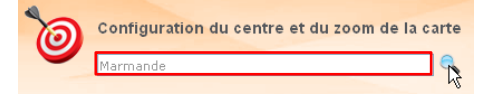

Si Google trouve l'adresse, il affichera un pointeur à cette adresse. Ceci est un pointeur qui permet de définir le centre de la carte mais il ne sera aucunement affiché sur la carte.

Si vous souhaitez décaler un peu votre centre donc la zone visible sur votre carte, vous devez effectuer un cliqué-déplacé sur le pointeur.

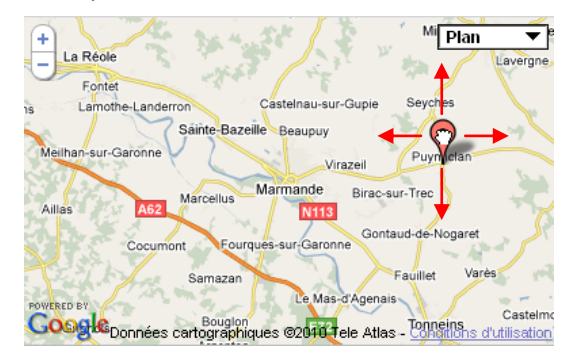

Résultat :

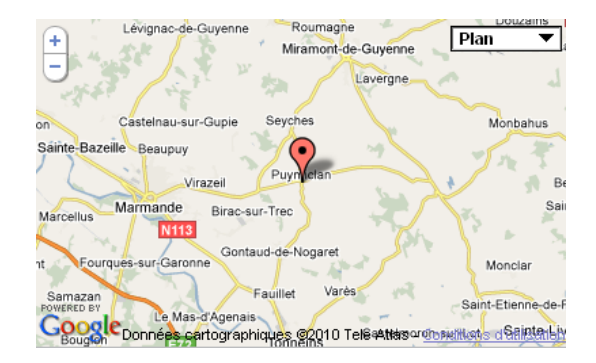

**Attention** : déplacer la carte dans l'encart n'a aucun effet sur la zone visible sur le site, c'est le pointeur qui définit la zone visible.

Vous pouvez ensuite choisir le zoom en cliquant sur le + ou le -

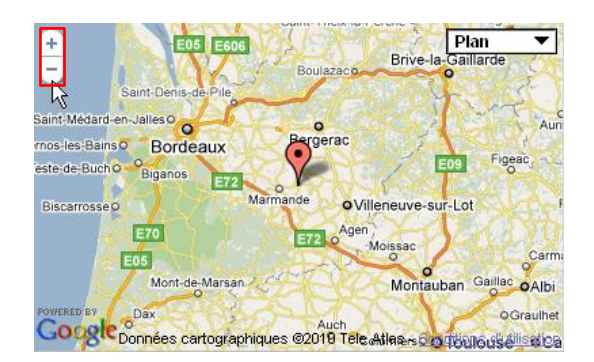

Si vous le souhaitez, vous pouvez aussi changer la vue :

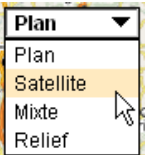

Pour finir, cliquez sur "Enregistrer".

Votre carte est maintenant prête, il ne vous reste plus qu'à insérer des points sur cette carte : *cf. [5.1](#page-7-2)  [Ajouter un point](#page-7-2)*.

#### <span id="page-6-0"></span>**4.2 Modifier une carte**

Pour modifier une carte, il faut double-cliquer sur le nom de la carte, à gauche, que vous voulez modifier.

Vous pouvez ensuite faire vos modifications, *cf. 4.1 [Ajouter une carte](#page-4-1)*.

Une fois les modifications effectuées, cliquez sur "Enregistrer".

#### <span id="page-7-0"></span>**4.3 Supprimer une carte**

Pour supprimer une carte, il suffit de cliquer sur le nom de la carte puis sur le bouton "Supprimer".

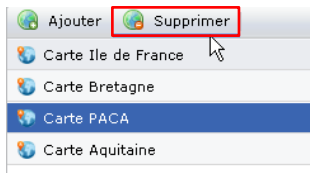

Un message s'affiche, cliquez sur "Valider" pour confirmer la suppression de la carte.

# <span id="page-7-1"></span>5 Gérer les points présents sur la carte

#### <span id="page-7-2"></span>**5.1 Ajouter un point**

Une fois la carte configurée (*cf. [4.1 Ajouter une carte](#page-4-1)*), vous pouvez insérer vos points sur cette carte. Pour cela, sélectionnez la carte en question puis cliquez sur le bouton "Ajouter".

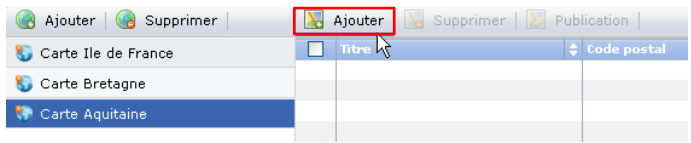

#### Une fenêtre s'ouvre :

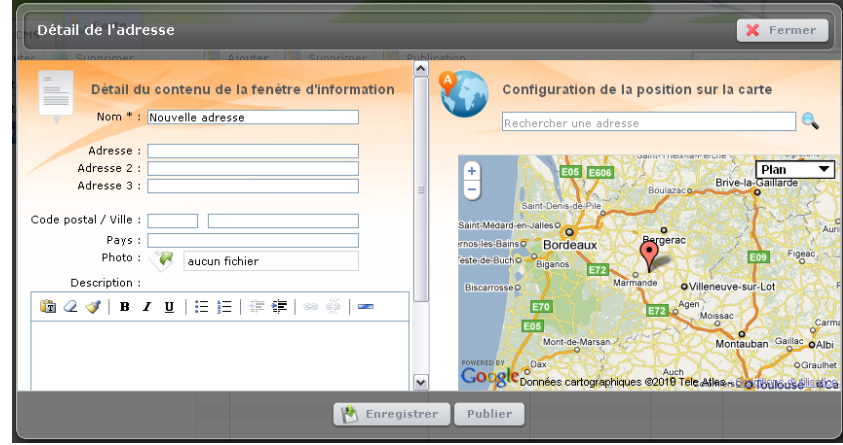

#### <span id="page-7-3"></span>*5.1.1 Détail du contenu de la fenêtre d'information*

C'est ici que nous définissons le contenu de l'info-bulle s'affichant lorsque l'on clique sur le point :

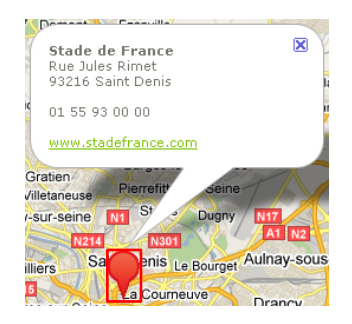

Vous devez tout d'abord saisir le nom du point.

Vous pouvez ensuite saisir les autres champs : ceux-ci sont facultatif, vous ne saisissez que ce que vous souhaitez qu'il apparaisse dans la bulle. Pour le Stade de France nous n'avons, par exemple, pas indiqué le pays.

Il vous est possible d'insérer une photo qui sera automatiquement redimensionnée. Pour cela, cliquez sur la flèche verte (du champ "Photo") puis sur le bouton "Parcourir".

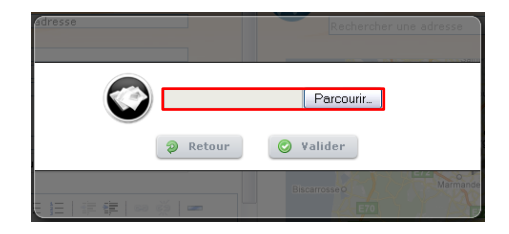

Il ne reste plus qu'à choisir l'image à insérer à partir de votre disque dur. Une fois celle-ci choisie, vous confirmez en cliquant sur le bouton "Valider".

Vous pouvez compléter ces informations en ajoutant une description. Après l'avoir saisie, vous pouvez grâce à ce mini-éditeur le mettre en forme et insérer un lien *(cf. manuel CMS)*.

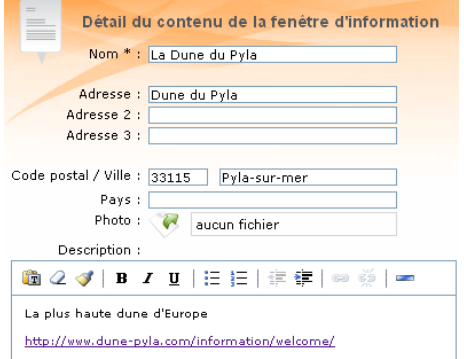

Pour finir, si vous souhaitez un marqueur différent du marqueur par défaut de la carte, vous pouvez en sélectionner un autre dans la liste déroulante.

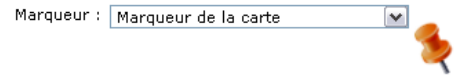

#### <span id="page-8-0"></span>*5.1.2 Configuration de la position sur la carte*

C'est ici que l'on défini l'emplacement du point sur la carte.

Lorsque vous saisissez une adresse dans le détail du contenu, cela rempli automatiquement le champ de recherche de l'adresse. Il ne vous reste plus qu'à cliquer sur la loupe pour effectuer la recherche :

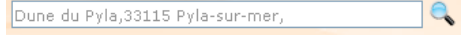

Si l'adresse n'est pas trouvée ou que le point proposé ne vous convient pas, vous pouvez affiner la recherche en saisissant une autre adresse dans le champ de recherche puis en cliquant sur la loupe.

Si vous souhaitez décaler un peu votre point sur la carte, vous devez effectuer un cliqué-déplacé sur le pointeur.

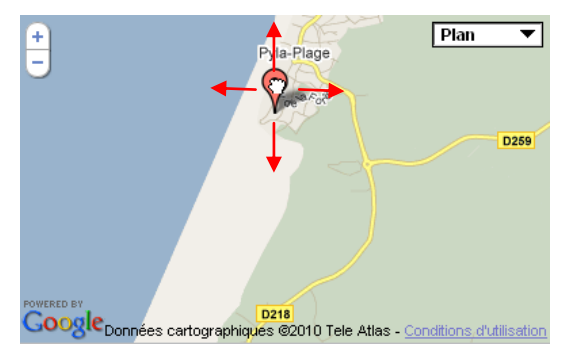

**Attention** : modifier le zoom ou la vue ici n'aura aucun impact sur la carte présente sur le site. Il permet seulement de zoomer pour pouvoir placer le plus précisément possible le point. Pour modifier le zoom et la vue de la carte sur le site, vous devez le modifier dans la gestion de la carte *cf. [4.1.1 Configuration du centre et du zoom de la carte](#page-5-0)*.

Pour finir, cliquez sur "Publier" ou sur "Enregistrer" si vous ne souhaitez pas une publication immédiate.

Résultat sur le site :

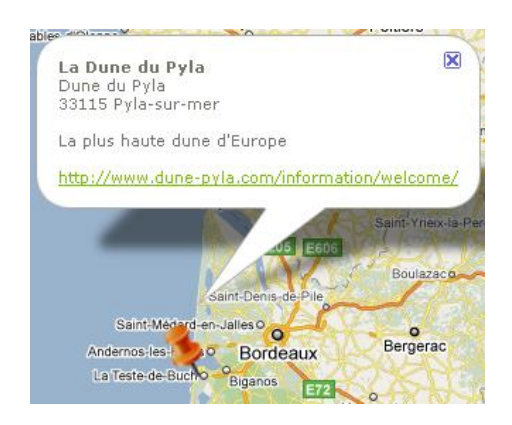

#### <span id="page-9-0"></span>**5.2 Publier/dépublier un point**

Pour publier ou dépublier un point sur une carte, deux possibilités :

 Vous sélectionnez, dans la liste votre point (en cliquant dessus) ou vos points (à l'aide des cases à cocher), cliquez sur le bouton "Publication" puis sur "Publier" ou "Dépublier".

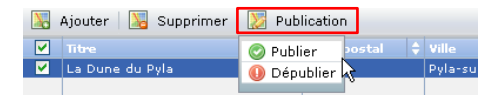

 Vous double-cliquez sur le point dans la liste puis cliquez sur le bouton "Masquer" ou "Publier".

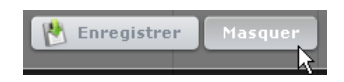

#### <span id="page-10-0"></span>**5.3 Modifier un point**

Pour modifier un point, il faut double-cliquer sur le nom du point, dans la liste, que vous voulez modifier.

Vous pouvez ensuite faire vos modifications, *cf. [4.1 Ajouter un point.](#page-7-2)*

Une fois les modifications effectuées, cliquez sur "Enregistrer".

#### <span id="page-10-1"></span>**5.4 Supprimer un point**

Pour supprimer un point sur une carte, il suffit de cliquer sur le nom du point dans la liste puis de cliquer sur le bouton "Supprimer".

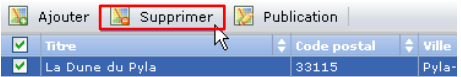

Un message s'affiche, cliquez sur "Valider" pour confirmer la suppression du point.

# <span id="page-10-2"></span>6 Insertion d'une carte dans une page du site

Pour insérer une carte sur une des pages de votre site, vous devez cliquer sur l'onglet "CMS".

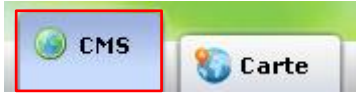

Vous devez ensuite sélectionner votre page en cliquant dessus dans la zone de gauche. Cliquez sur "Ajouter un bloc" puis sur "Carte".

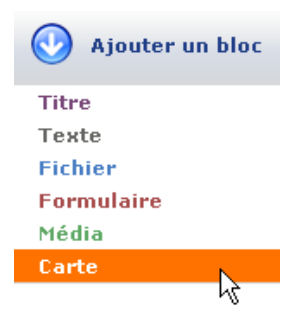

Le bloc carte vient s'ajouter en bas de page :

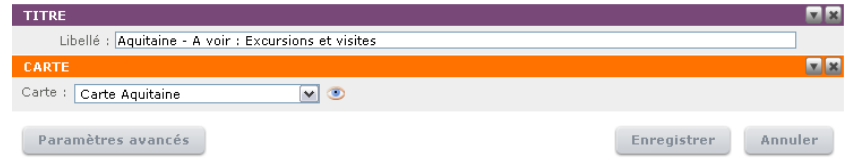

Sélectionnez dans la liste déroulante la carte que vous voulez insérer dans votre page.

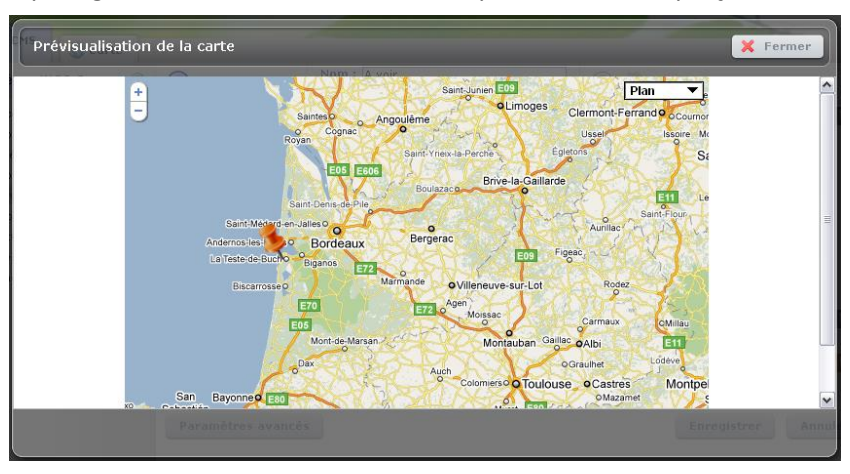

En cliquant sur le pictogramme à droite de la liste vous pouvez voir un aperçu de la carte :

**Attention** : ceci n'est qu'un aperçu partiel, les styles de texte dans les infos-bulles ne sont pas affichés.

Si cela vous convient, vous cliquez sur "Fermer" puis "Enregistrer".

Voici le résultat sur le site :

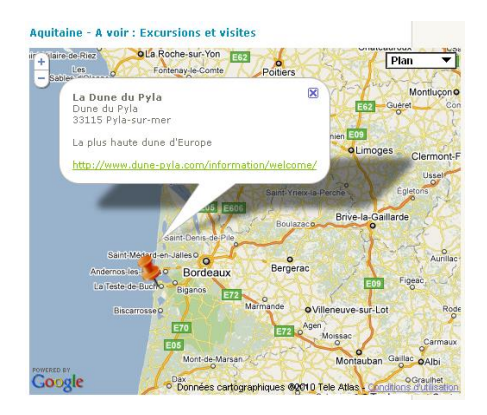